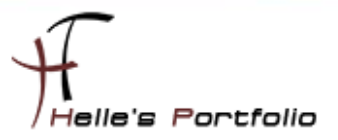

# Firefox 7.x Silent - unattended installieren

#### Inhalt

 $\geq$ 

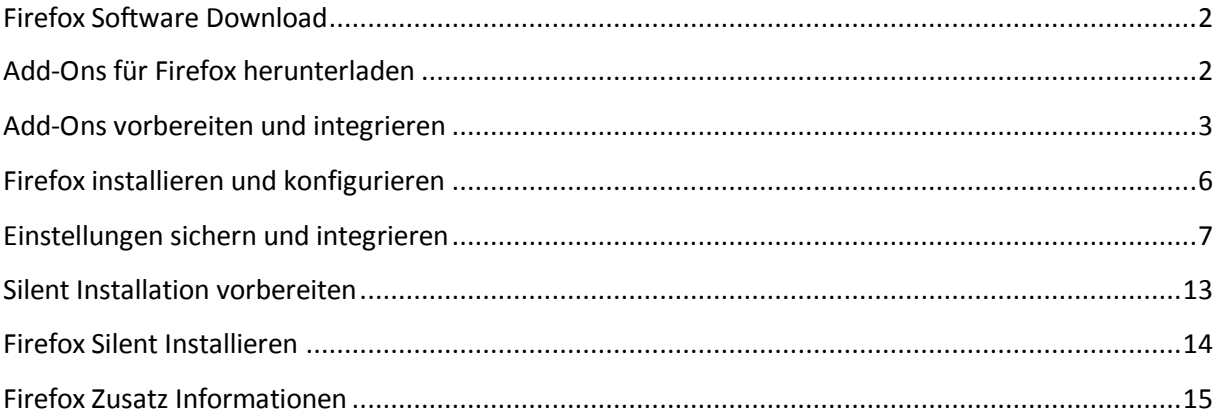

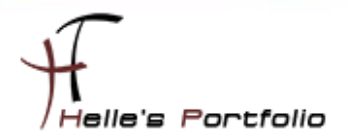

## <span id="page-1-0"></span>**Firefox Software Download**

<http://www.mozilla.org/de/firefox/new/>

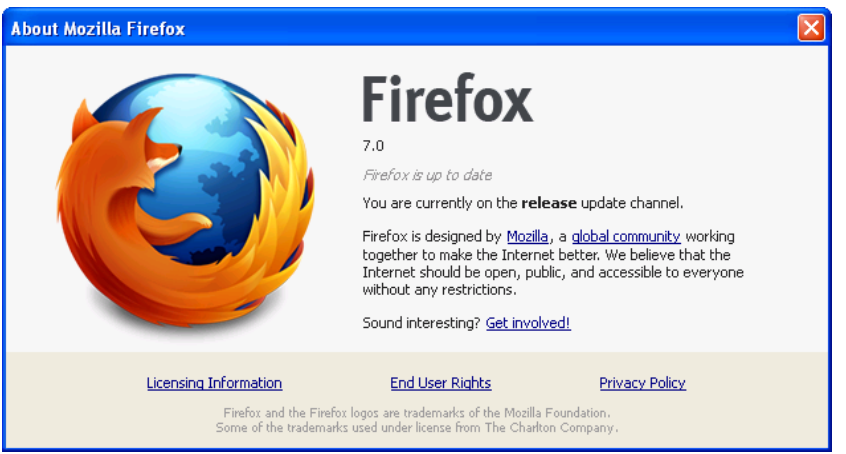

Um die EXE Datei vom Mozilla Firefox extrahieren zu können, benutze ich 7Zip --> [http://www.7](http://www.7-zip.org/) [zip.org/](http://www.7-zip.org/)

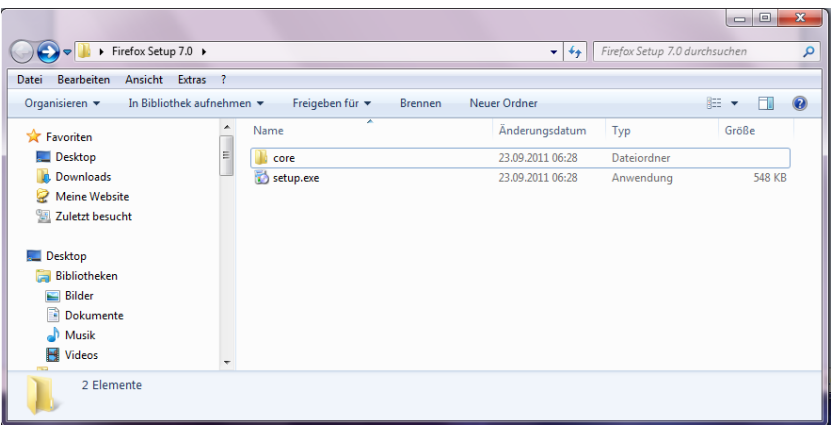

## <span id="page-1-1"></span>**Add-Ons für Firefox herunterladen**

Passende Add-Ons suchen und downloaden -->

<https://addons.mozilla.org/de/firefox/?browse=featured>

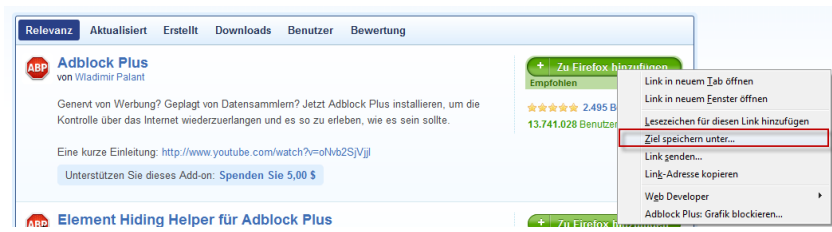

Nachdem ich all meine Add-Ons heruntergeladen habe,

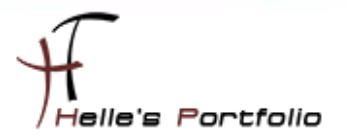

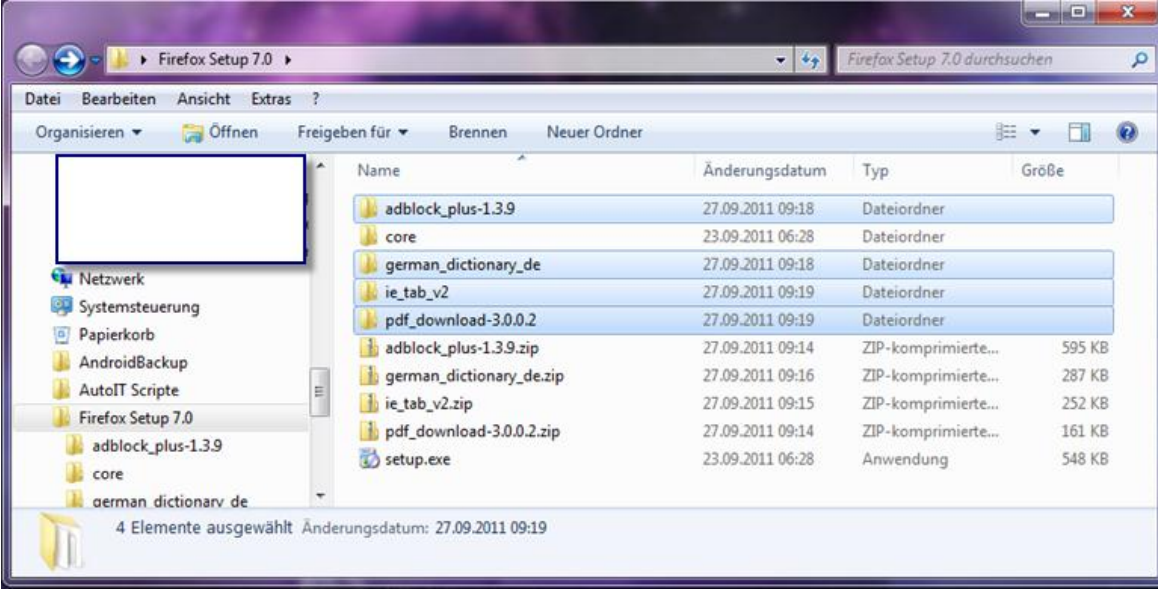

benenne ich alle \*.xpi Dateien um in \*.zip Dateien und extrahiere alle in die passenden Ordner

## <span id="page-2-0"></span>**Add-Ons vorbereiten und integrieren**

<sup>t</sup>

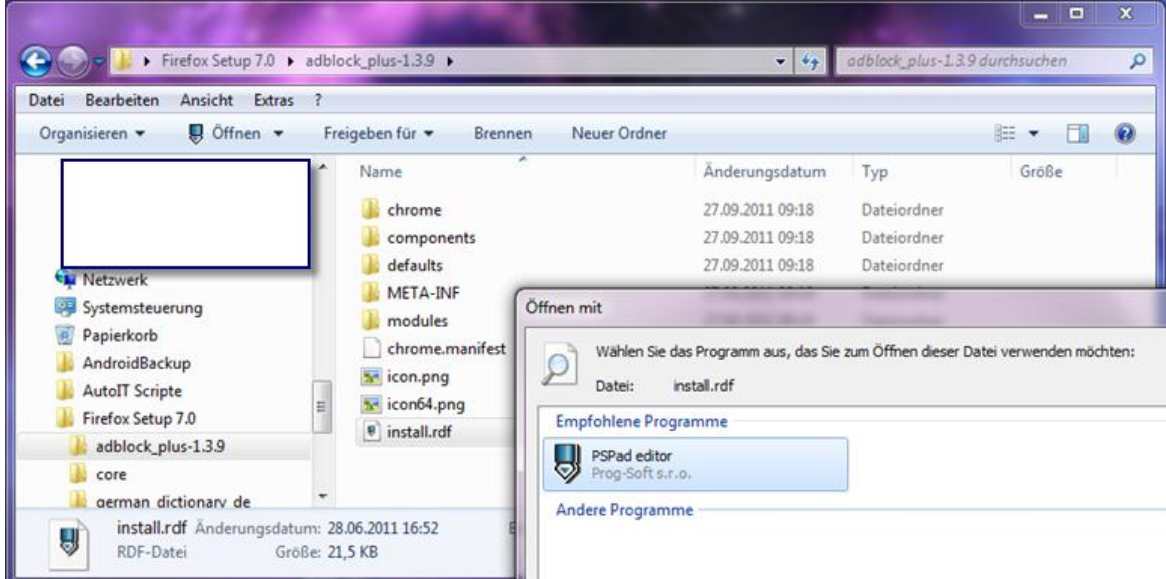

Ich wechsel in den Ordner "*adblock\_plus-1.3.9*" und öffne mit WordPad oder einem anderen Text Editor die *install.rdf* Datei.

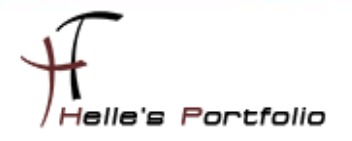

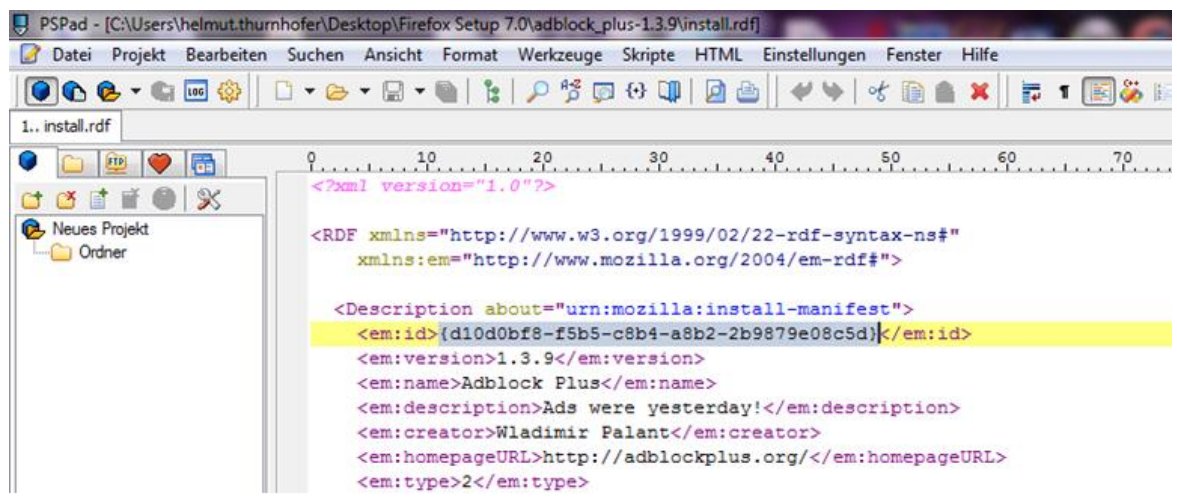

hier kopiere ich mir die Software GUID, die man zwischen den TAG *<em:id>...</em:id>* findet, in die Zwischenablage mit STRG + C

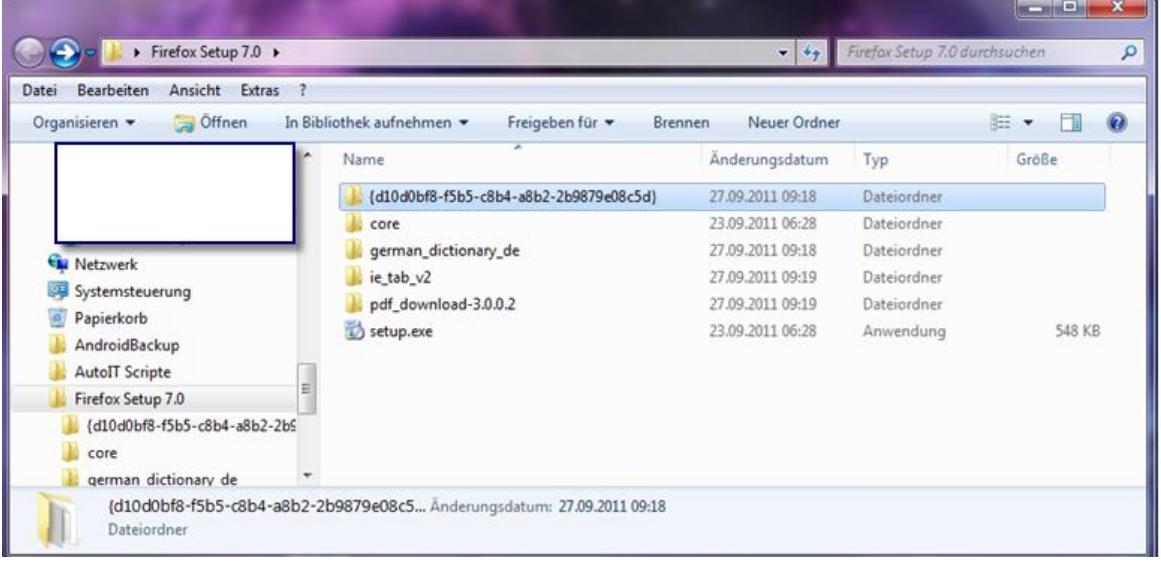

Schließe alle Fenster wieder und benenne den Ordner "*adblock\_plus-1.3.9*" um in die Software GUID

Das selbige mache ich auch mit meinen restlichen AddOns. Die \*.zip Dateien können jetzt gelöscht werden, da diese nicht mehr benötigt werden.

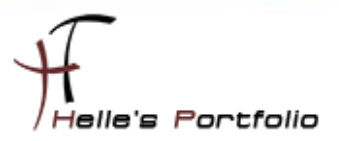

#### *Tipp am Rande*

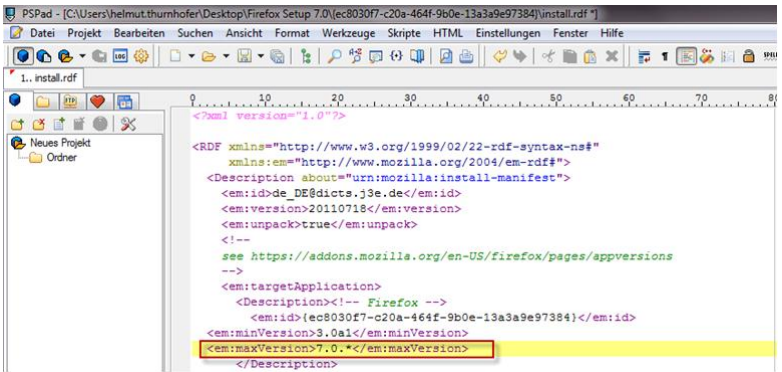

Da Firefox zu schnell von der Version 4/5/6 zu 7 gewechselt ist gibt es noch so manche Probleme mit der Kompatibilität der Add-Ons, dieses kann man wie immer abfangen, in dem man noch folgenden TAG in der *install.rdf* Datei anpasst. Hier ändere ich den alten Eintrag 4.0.\* in 7.0.\**<em:maxVersion>...</em:maxVersion>* um und speichere die *install.rdf* Datei wieder ab.

Zusätzlich würde ich aber noch den [Add-on Compatibility Reporter 0.9](https://addons.mozilla.org/de/firefox/addon/add-on-compatibility-reporter) installieren.

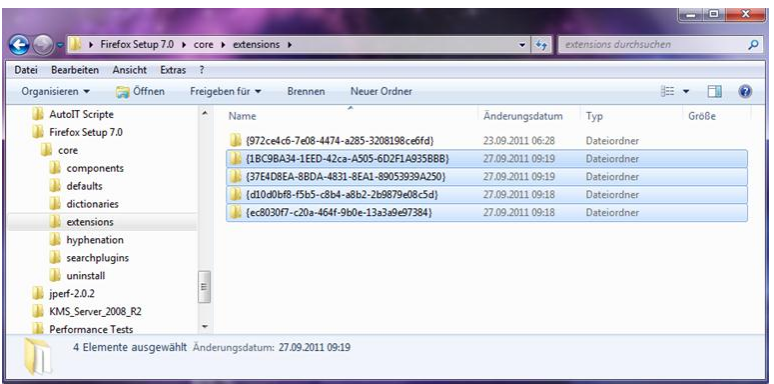

Ich schneide diese 4 Add-Ons aus und navigiere in folgenden Ordner "*\Firefox Setup 7.0\core\extensions*" und füge die Add-Ons in diesen Ordner ein.

Wenn das geschehen ist lege ich noch einen Unterordner namens "*\Firefox Setup 7.0\core\defaults\profile*" an.

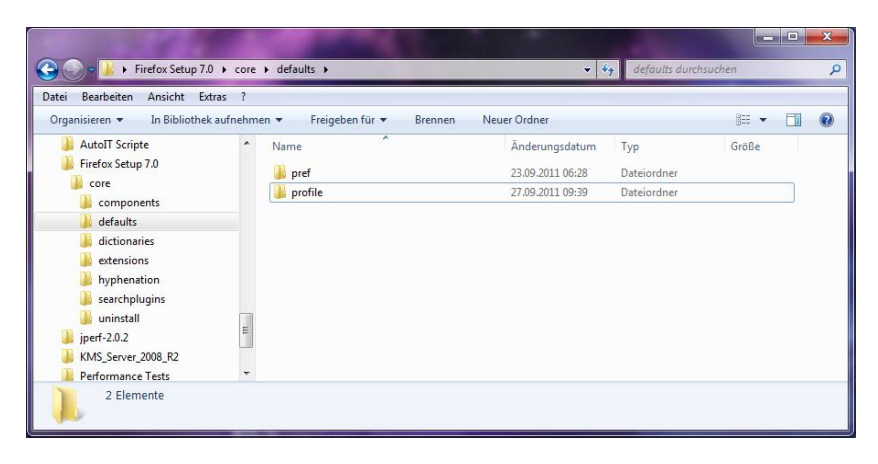

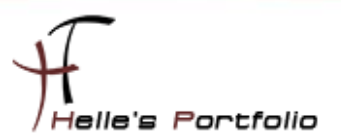

## <span id="page-5-0"></span>**Firefox installieren und konfigurieren**

Um weitere Features bei der zukünftigen Silent Installation mit einzubauen, muss man natürlich Firefox 7.0 auf einer sauberen Maschine installieren um an die Konfigurationsdateien ranzukommen.

Das mache ich jetzt, Firefox 7.0 wird standardmäßig installiert und im Anschluss nehme ich Grundlegende Einstellungen vor, wie z.B. Startseite ändern, Download Ordner auswählen usw. Hier könnt ihr alle Einstellungen vornehmen die Ihr in eurer Umgebung benötigt.

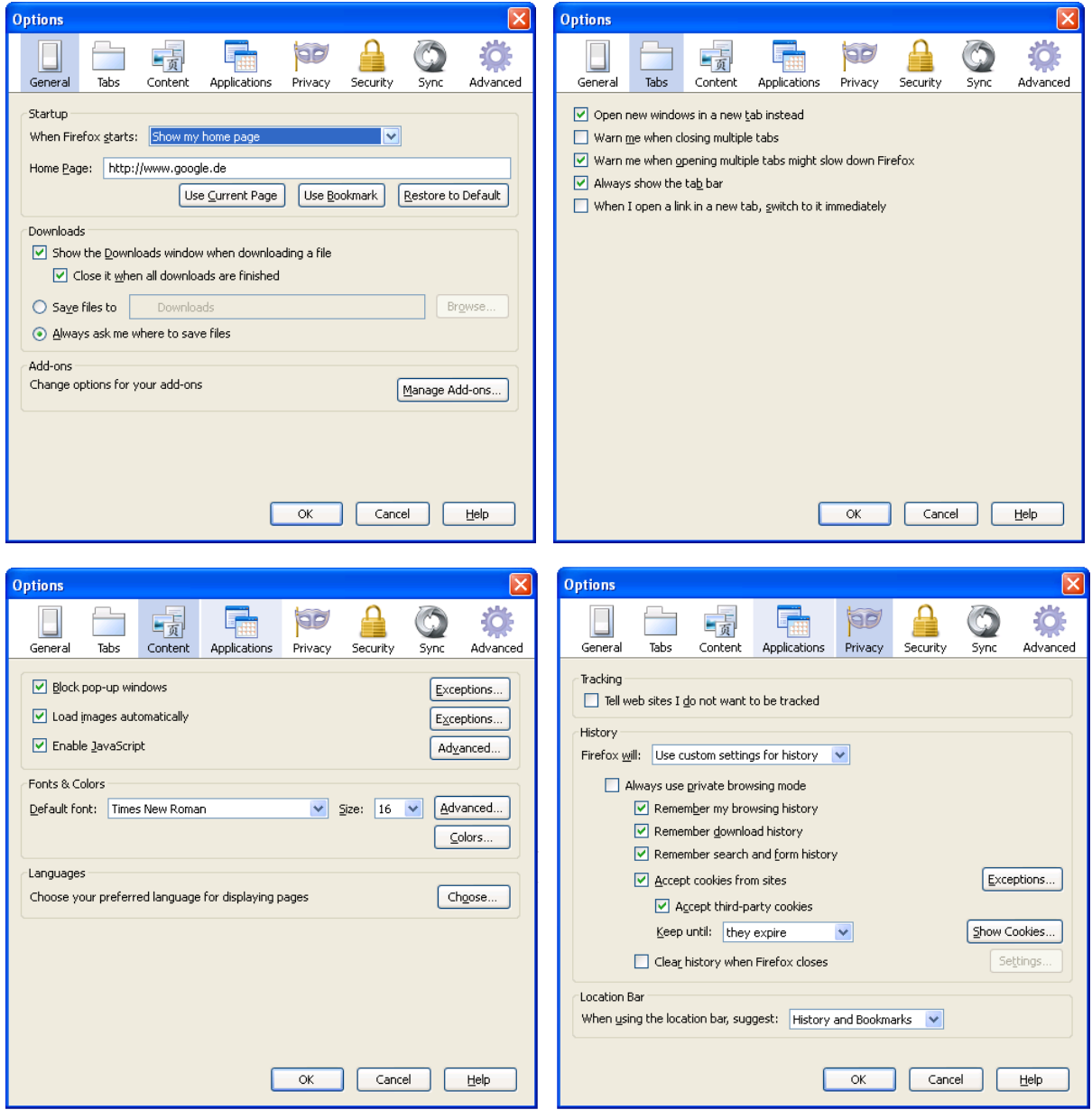

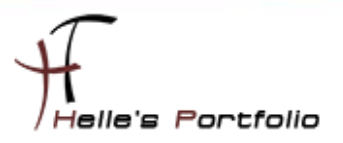

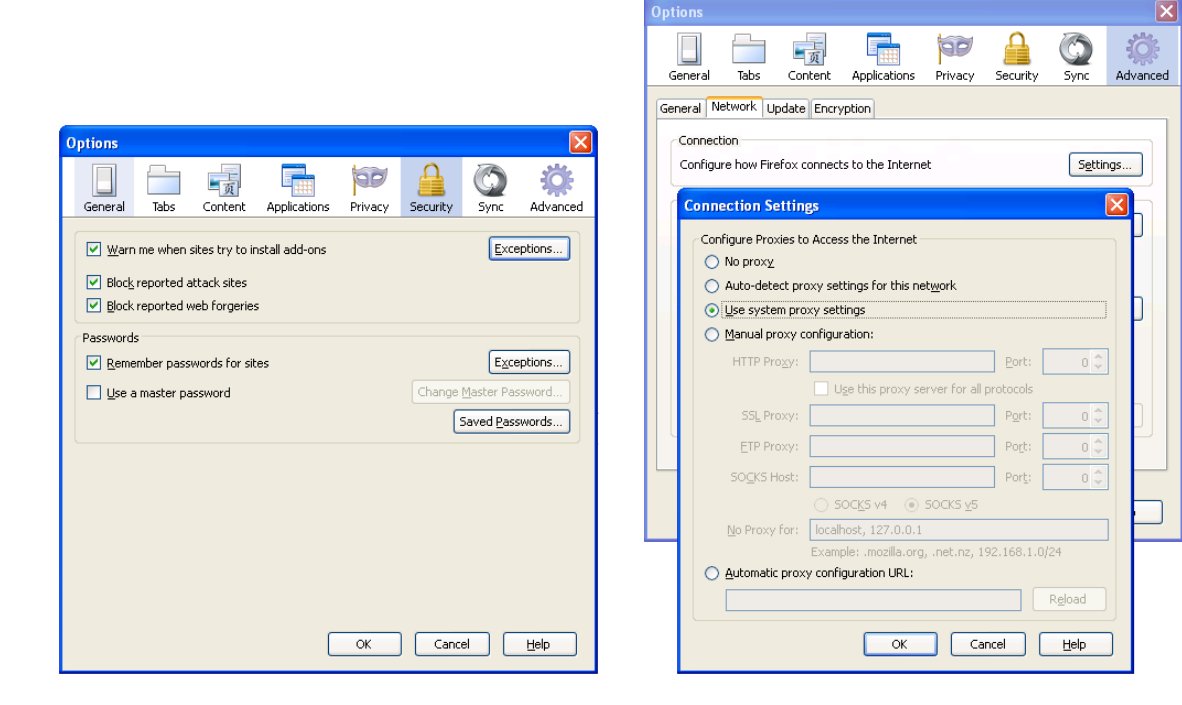

## <span id="page-6-0"></span>**Einstellungen sichern und integrieren**

Die kompletten Einstellungen zu Firefox werden in folgender Datei "*prefs.js*" gespeichert und findet man unter:

Windows XP

#### *C:\Dokumente und Einstellungen\<Benutzername>\Anwendungsdaten\Mozilla\Firefox\Profiles\<ProfilName>*

Windows 7

#### *C:\Users\<Benutzername>\AppData\Roaming\Mozilla\Firefox\Profiles\<ProfilName>*

Um noch zusätzliche Einstellungen abzuspeichern, öffnen wir Firefox und geben in die Adresszeile *about:config* ein, Warnmeldung bestätigen wir mit "*Natürlich werden wir vorsichtig sein*" oder wie in meinem Beispiel "I'll be careful, I promise." :-)

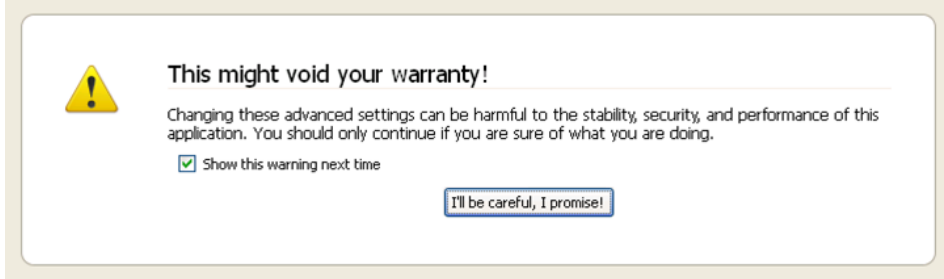

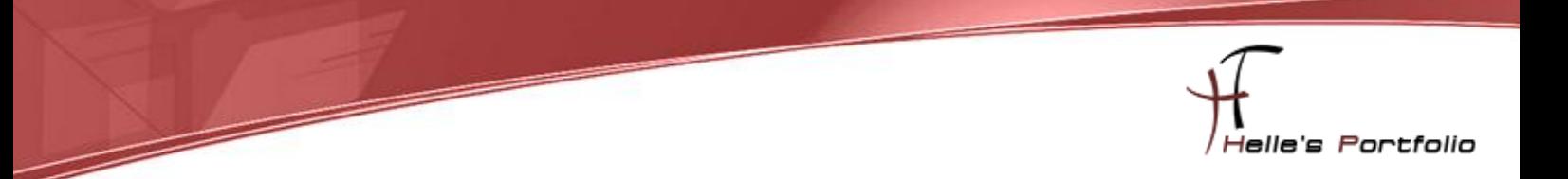

Firefox nutzt seit der Version 3 eine SQLite Datenbank zur Speicherung von den eigenen Lesezeichen, daher aktiviere ich zusätzlich die Speicherung in die gute alte *bookmark.html* Datei.

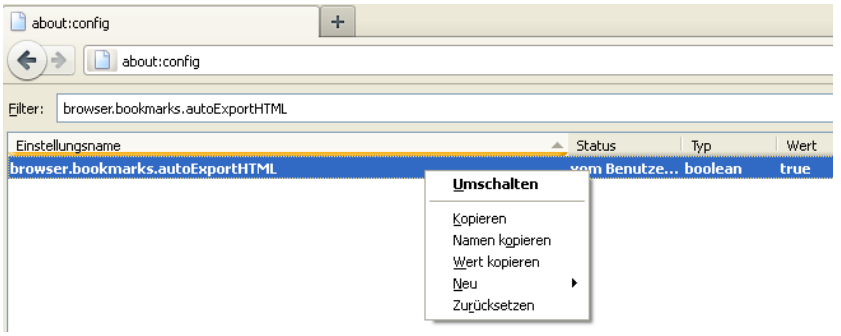

Ich suche mir den Wert *browser.bookmarks.autoExportHTML heraus* und stelle diesen Wert auf *true*  um. Entweder mit rechter Maustaste auf den Wert und *Umschalten* oder mit einen Doppelklick auf den Wert.

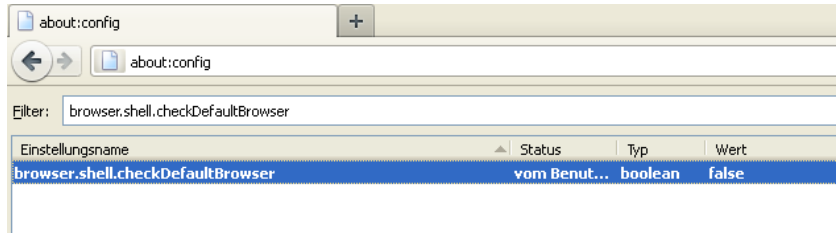

Damit mich Firefox nicht immer frägt ob er der Standardbrowser sein möchte schalte ich das mit "*false*" ab "*browser.shell.checkDefaultBrowser*"

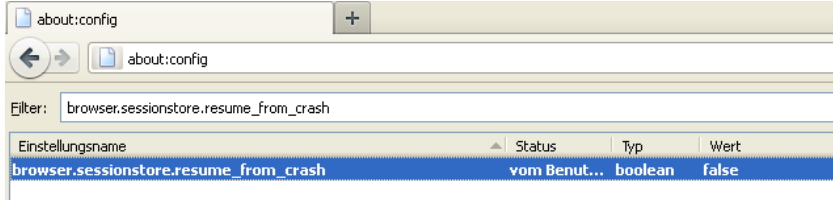

Denn Crash Report an Mozilla deaktiviere ich über "*browser.sessionstore.resume\_from\_crash*" Wert *false* 

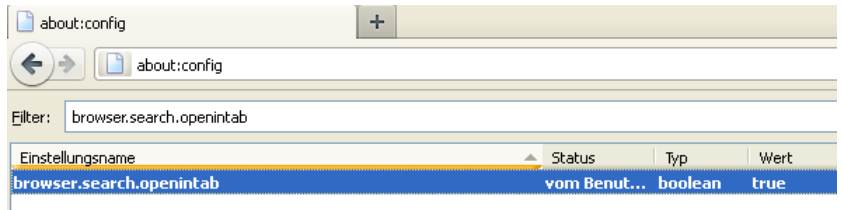

Wenn man im Firefox oben recht eine Suche eingibt werden die Ergebnisse in einen neuen Tab geöffnet: "*browser.search.openintab"* Wert *true* 

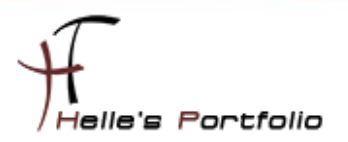

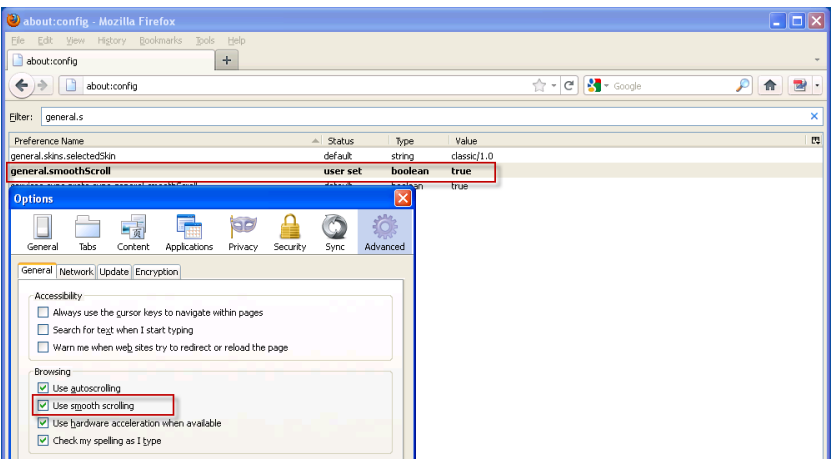

Um einen sanfter Bildlauf von Webseiten zu erzielen, stellt man den Wert: "*general.smoothScroll*" auf *true* oder setzt das Häkchen in den Eigenschaften unter Erweitert.

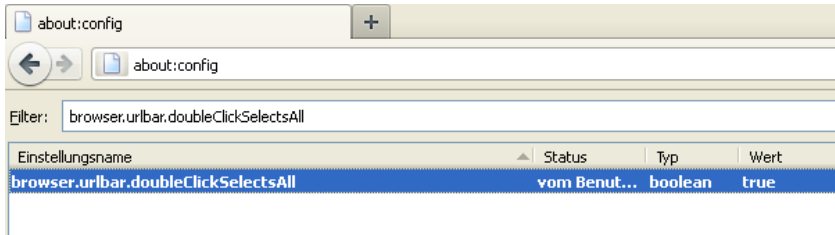

Damit wir die Adresse in der Adresszeile schon bei einem einfachen Klick vollständig markieren können. Selbiges gilt auch für den Doppelklick. Stelle ich folgende zwei Parameter ein *browser.urlbar.clickSelectsAll* sollte standardmäßig auf *true* stehen, und *browser.urlbar.doubleClickSelectsAll* muss auf *true* gestellt werden wenn erwünscht.

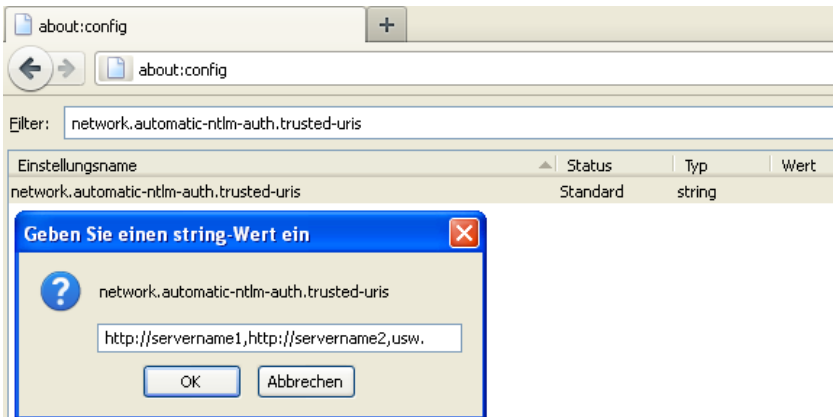

Um die Automatische Windows Authentifizierung mit Firefox einzurichten, um sich z.B. mit Firefox gegenüber einer Microsoft SharePoint Umgebung authentifizieren zu können, stellt man noch folgendes ein.

Suche mir folgenden Eintrag "*network.automatic-ntlm-auth.trusted-uris*" heraus und gebe per Komma getrennt meine Webseitennamen ein [\(http://servername1,http://servername2\)](http://servername1,http/servername2)

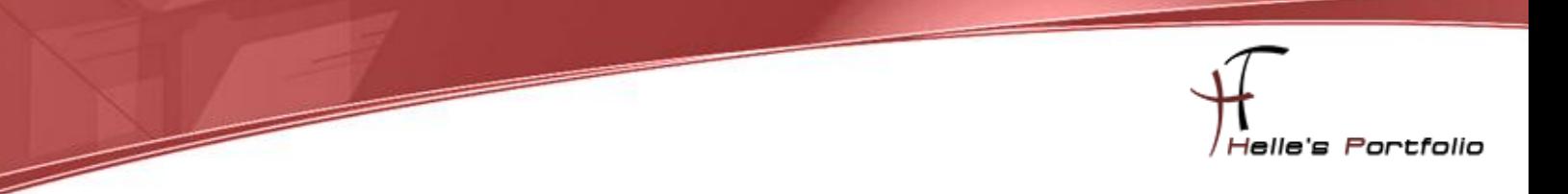

 $\left\{\right|$  Firefox  $\odot$ Helle's Portfolio - Server und Client H... Www.thurnhofer.net  $(50)$ **S**  $\bullet$   $\bullet$   $\bullet$   $\bullet$  $\mathbf{P}$   $\bullet$ EXAMPP Coldict.cc and Bing Translator and YouTube MV MyVideo Esis.gd / Photo editor online

Sehr guter Tipp von der Webseite Wintotal ist das in Firefox 6 eigeführte Domain Highlighting

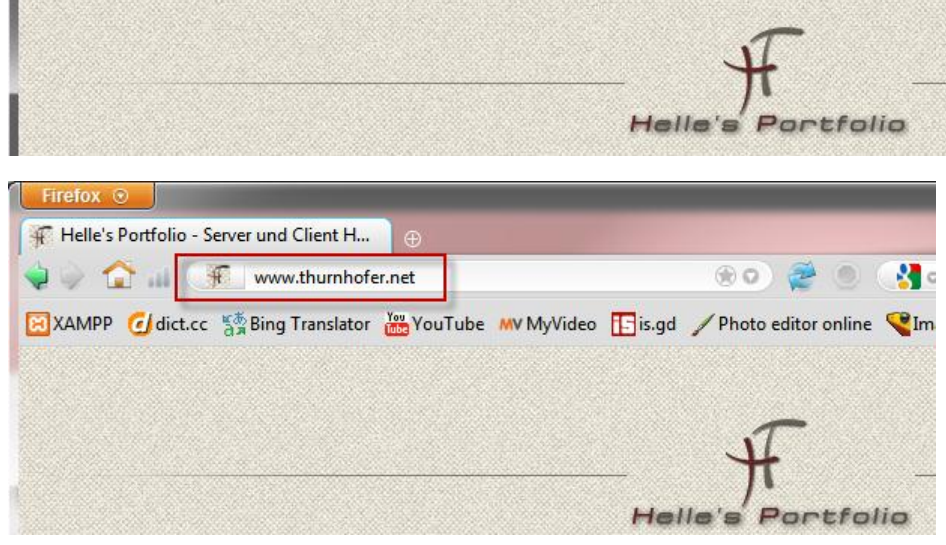

Das kann man mit folgender Einstellung wieder deaktivieren  $\rightarrow$  Domain Highlighting unter Firefox 6 [deaktivieren](http://www.wintotal.de/tipparchiv/index.php?id=1898)

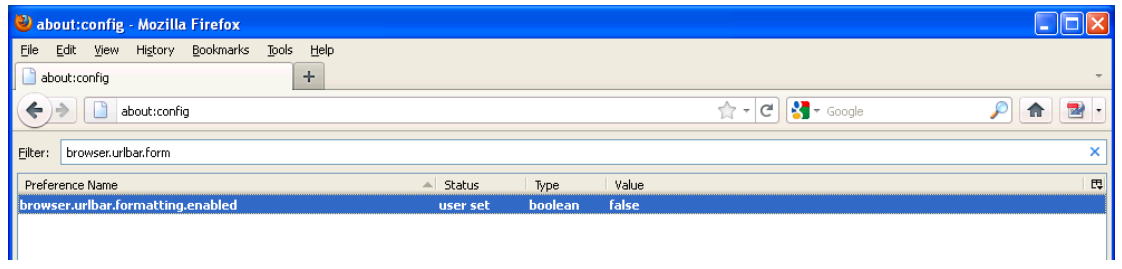

Weitere *about:config* Tricks findet ihr hier *[28 Coolest Firefox About:Config Tricks](http://maketecheasier.com/28-coolest-firefox-aboutconfig-tricks/2008/08/21)*

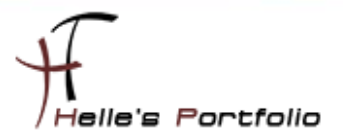

Alle diese Einstellungen finden Ihr wie gesagt in der "prefs.js".

Þ

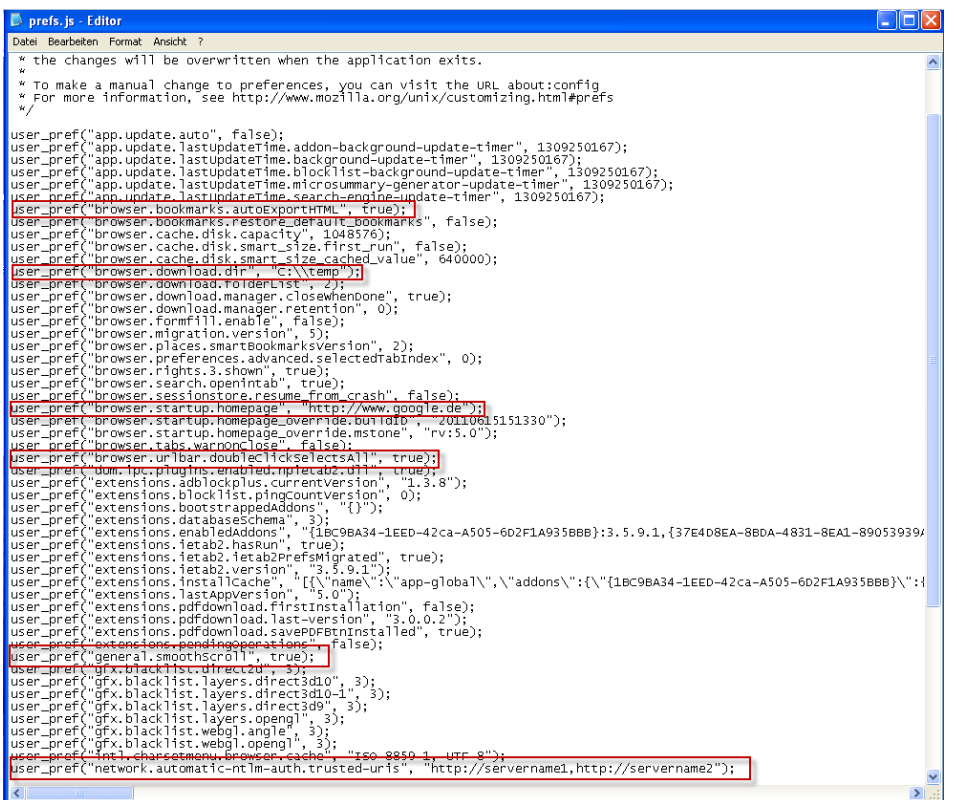

Wenn wir alle Einstellungen vorgenommen haben, dann kopieren wir diese Datei "*prefs.js*"

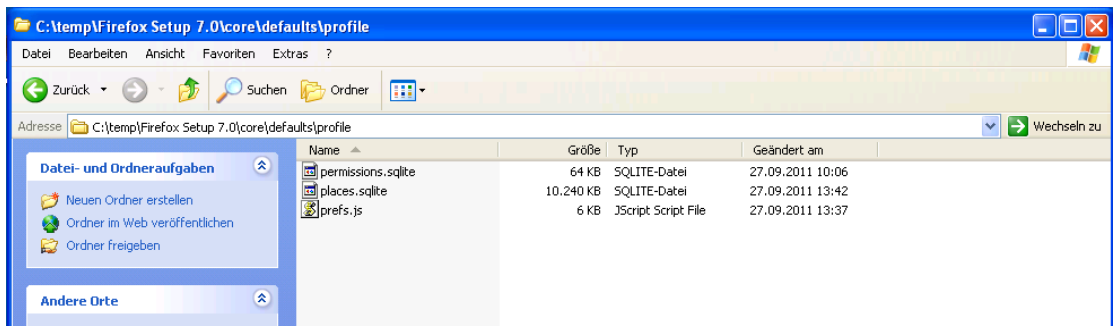

in das Verzeichnis *"\Firefox Setup 7.0\core\defaults\profile*"

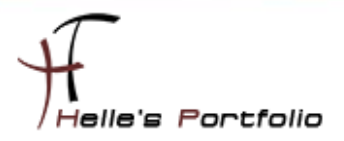

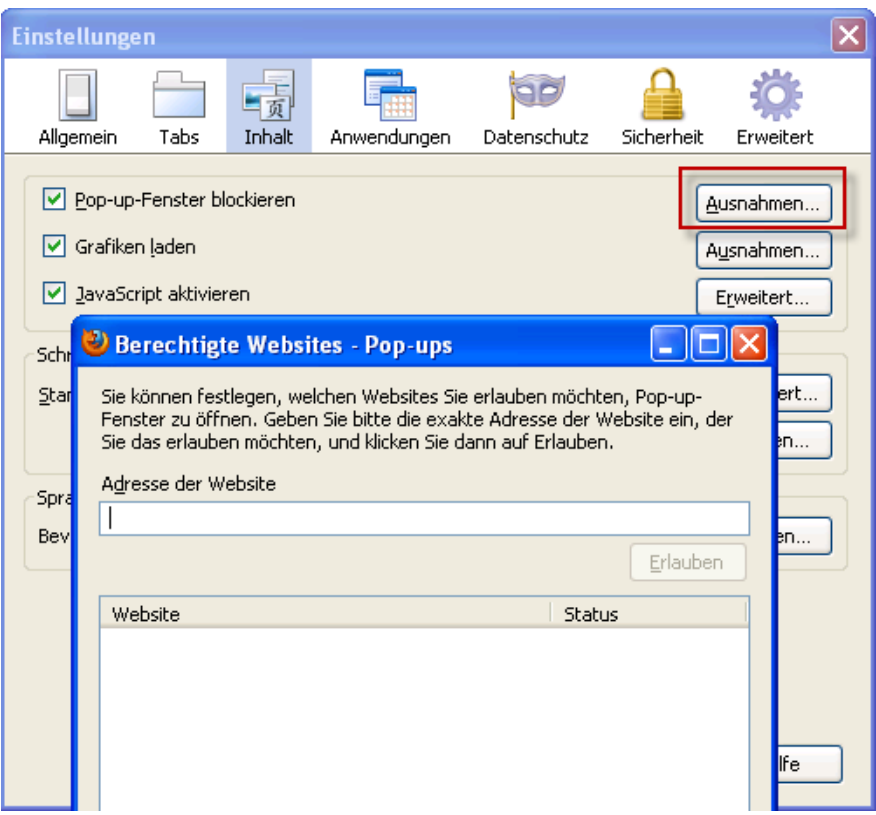

Pop-Ups die man erlauben möchte findet man in folgender Datei "*permissions.sqlite*"

Diese Datei kann man wenn man Pop-Ups erlauben möchte ebenfalls in das Verzeichnis *"\Firefox Setup 7.0\core\defaults\profile*" kopieren.

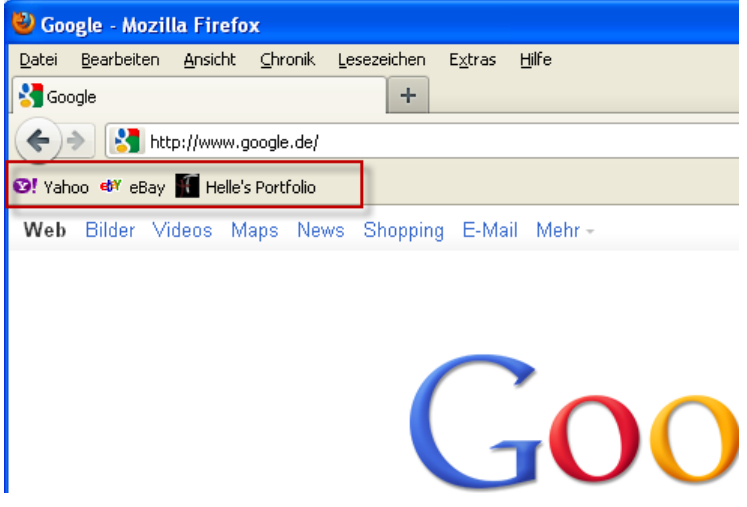

Wenn man vordefinierte Lesezeichen bei der Installation dabei haben möchte, kopiert man sich seine Lesezeichendatenbank "*places.sqlite*" ebenfalls in den Installation Profil Ordner.

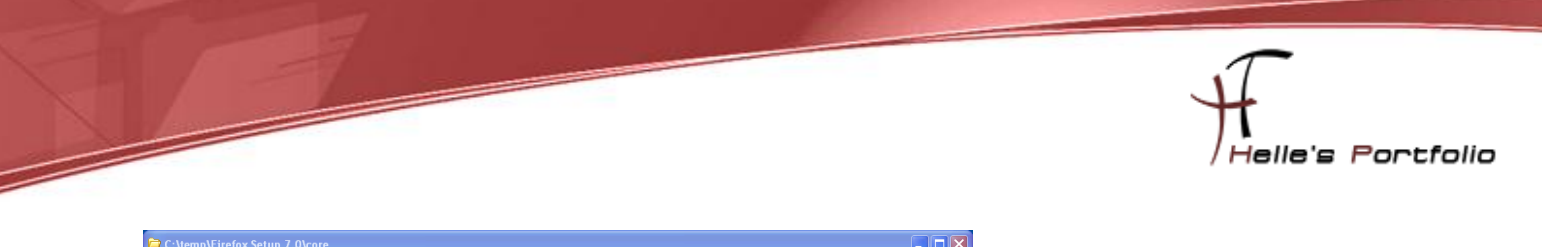

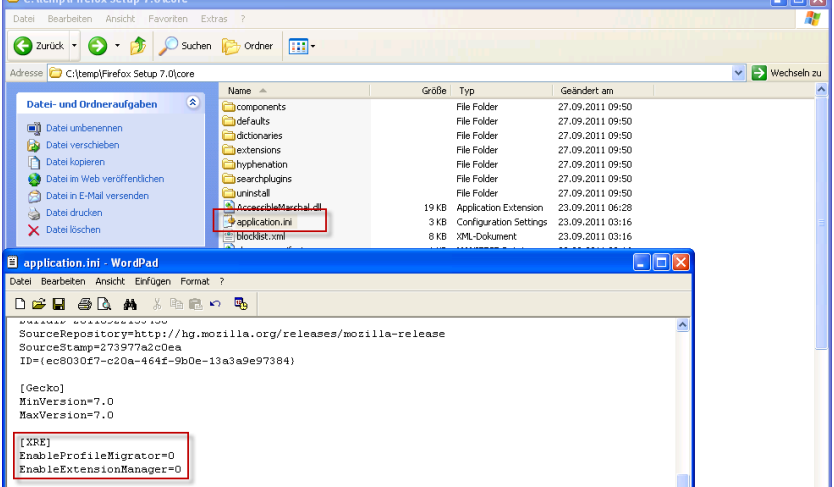

Nach jeder Neuinstallation startet beim ersten Mal von Firefox der Import Wizard, diesen Wizard möchte ich abschalten, hier wechsel ich in das Root Verzeichnis *"\Firefox Setup 7.0\core*" und öffne die Datei mit dem Namen "*application.ini*" und ändere folgende Zeile ab:

#### *[XRE] EnableProfileMigrator=0 EnableExtensionManager=0*

## <span id="page-12-0"></span>**Silent Installation vorbereiten**

Als nächstes bereite ich die Silent Installation vor, hier navigiere ich wieder in den Root Ordner von Firefox und lege eine neue INI Datei an und kopiere mir folgende *"Configuration ini file syntax and available settings: "* in meine INI Datei.

https://wiki.mozilla.org/Installer:Command Line Arguments

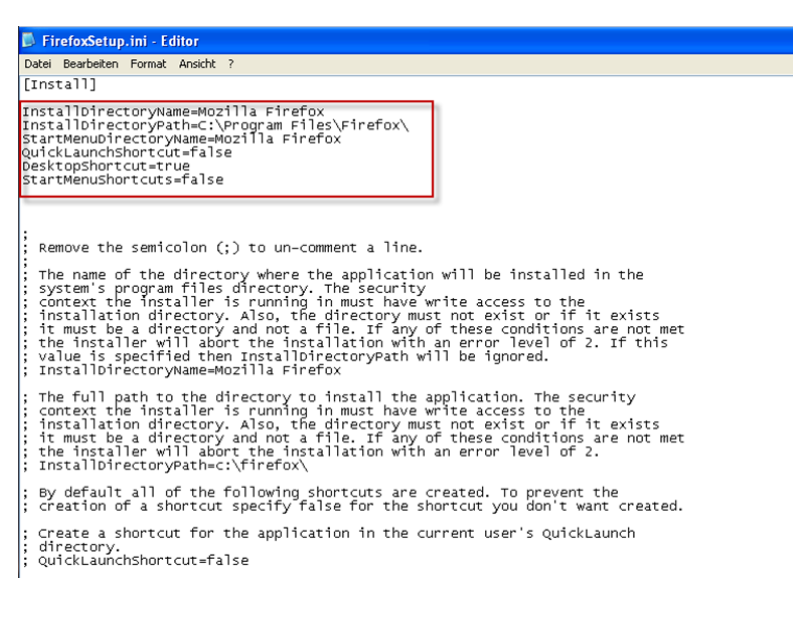

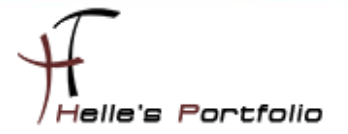

In dieser INI Datei definiere ich jetzt alle Schalter die ich bei der Installation haben möchte und speicher das Ganze ab.

## <span id="page-13-0"></span>**Firefox Silent Installieren**

Þ

Die Installation ist jetzt ein Kinderspiel. :-)

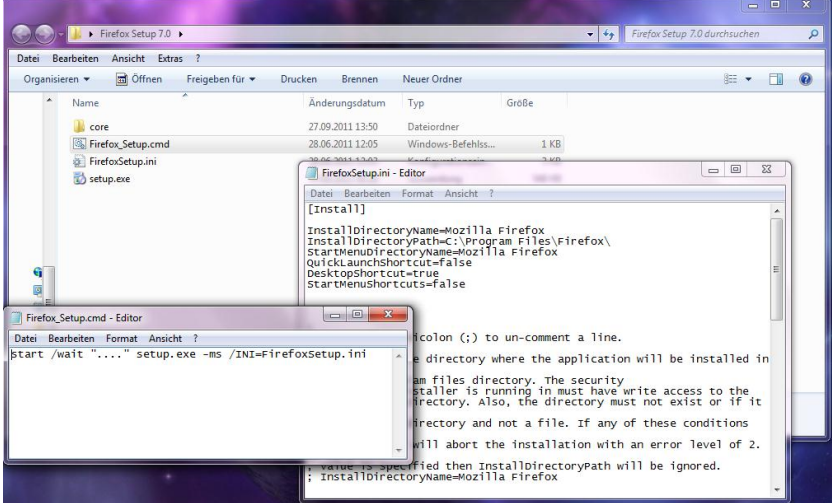

Ich lege mir noch im Root Verzeichnis eine Batch Datei an und in dieser Batch Datei definiere ich noch folgenden Programmausruf.

#### *start /wait "…." <path to setup executable> -ms /INI=<full path to configuration ini file>*

Nach der Installation muss man noch die Add-Ons anpassen und das Aussehen beeinflussen.

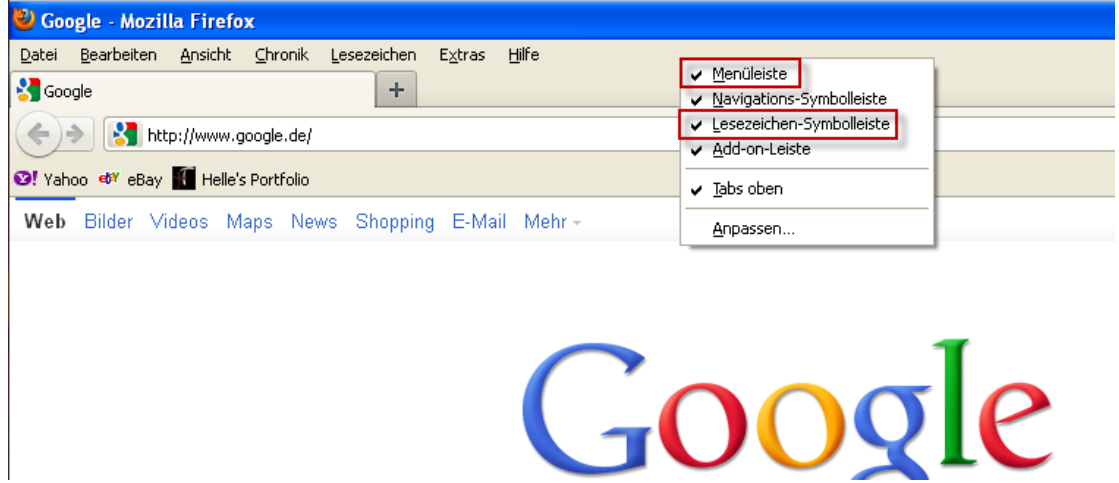

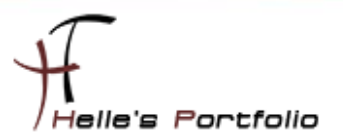

## <span id="page-14-0"></span>**Firefox Zusatz Informationen**

Da ich mich heute wieder den ganzen Tag mit Firefox beschäftigt habe, kann ich euch noch ein paar Tipps und Tricks mit auf dem Weg geben.

Bei WinTotal habe ich noch folgendes gefunden bezüglich Firefox Anpassungen und Aussehen ändern. (Vielen Dank dafür.  $\circledcirc$ )

[Seit Version 4 von Firefox fehlt die Statusleiste](http://www.wintotal.de/tipparchiv/index.php?id=1868) [Suchleiste neben Adressleiste im Firefox entfernen](http://www.wintotal.de/tipparchiv/index.php?id=1783) [Was bedeuten die blauen und grünen Buttons bei sicheren Verbindungen?](http://www.wintotal.de/tipparchiv/index.php?id=1899) [Im Kontextmenü von Firefox steht jetzt "Link in neuem Tab öffnen" an erster statt an zweiter Stelle](http://www.wintotal.de/tipparchiv/index.php?id=1895) [Schriftfarbe der Menüzeile oder die Farbe des Firefox-Buttons ändern](http://www.wintotal.de/tipparchiv/index.php?id=1904)

Das nächste was ich heute raus gefunden habe sind die *about* Befehle in der Adresszeile. Gibt man *about:about* ein bekommt man eine Übersicht über alle *about* Befehle. Sehr interessant finde ich persönlich.

*about:addons about:memory about:support about:permissions* (seit der Version 6 mit am Board) *about:plugins*

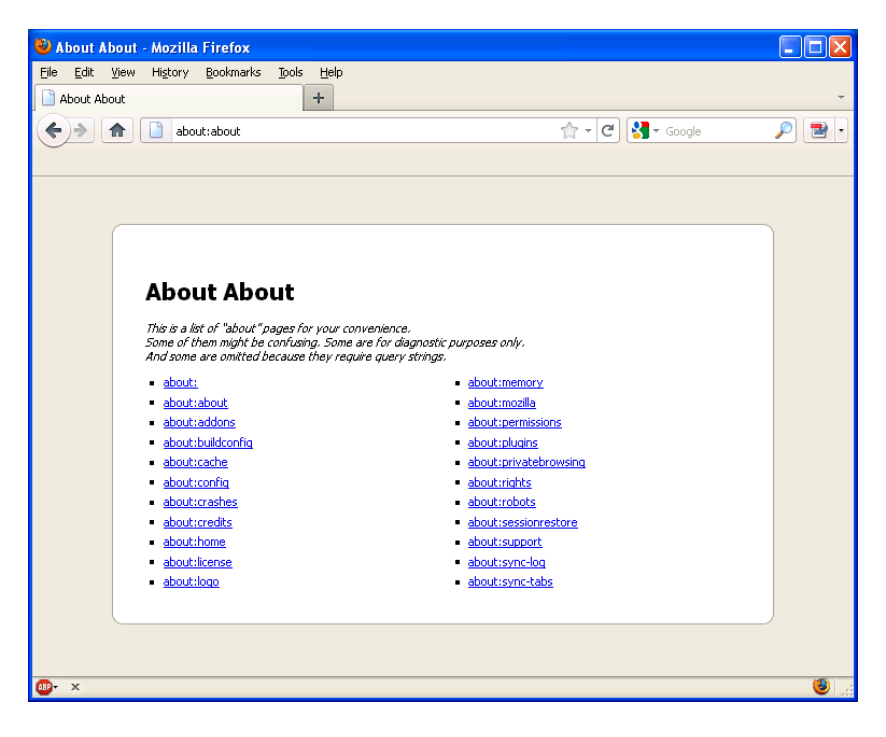

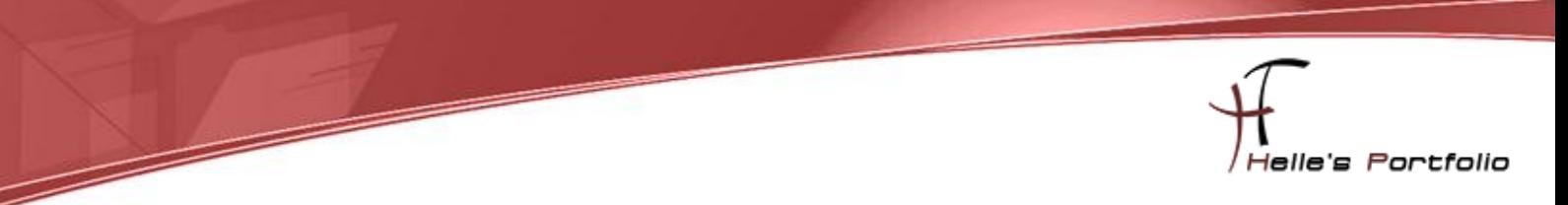

Bestes Beispiel war heute das Entfernen von Plugins bzw. AddOns die nicht mehr funktionierten.

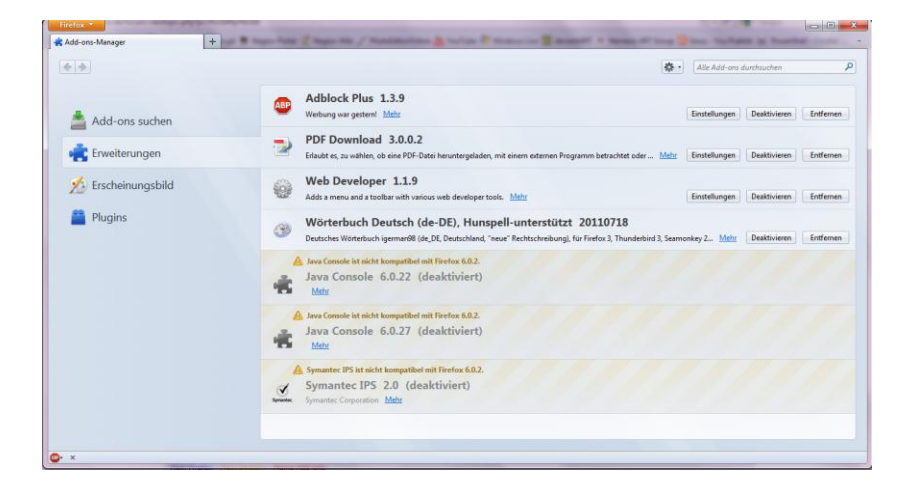

Hier rufe ich in der Adresszeile *about:support* auf und bekam unter Erweiterungen alle AddOns mit der Software GUID angezeigt, diese Software GUID suchte ich im Programm Verzeichnis und konnte sie dann ohne weiteres löschen. Sehr praktisch für die Zukunft.

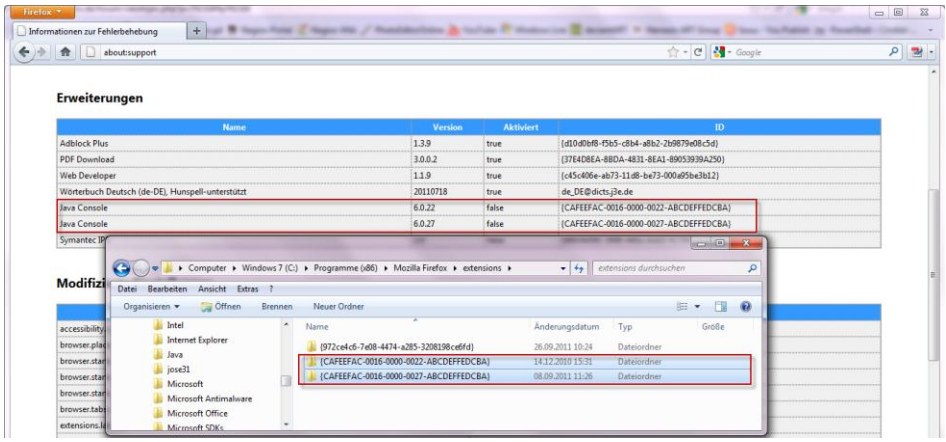

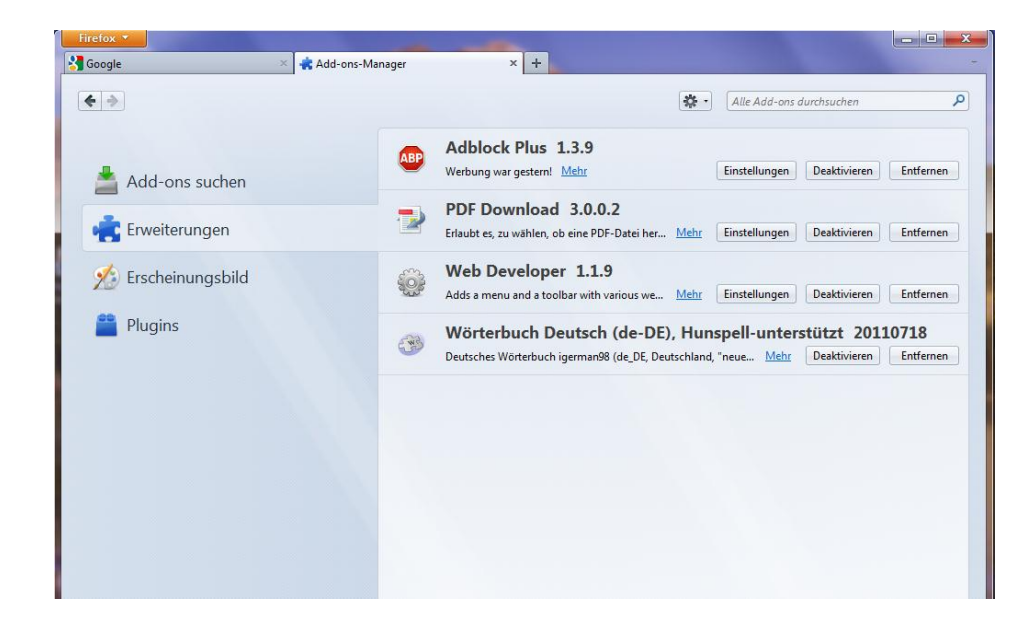

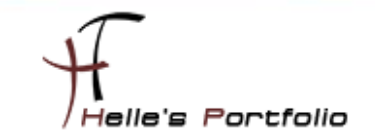

Ein weiterer Tipp betrifft die Themes von Firefox, diese kann man ebenfalls Silent mit installieren, hierzu lade ich mir bei meiner sauberen Installation von Firefox 7.0 das passende Theme herunter und sichere es später in meinen Extension Ordner

*C:\Users\<benutername>\AppData\Roaming\Mozilla\Firefox\Profiles\<FirefoxProfilOrdner>\exte nsions*

| Name                                       | Anderungsdatum   | Typ         | Größe  |
|--------------------------------------------|------------------|-------------|--------|
| de_DE@dicts.j3e.de                         | 27.09.2011 09:16 | Dateiordner |        |
| {37E4D8EA-8BDA-4831-8EA1-89053939A250}.xpi | 11.08.2011 16:07 | XPI-Datei   | 161 KB |
| {c45c406e-ab73-11d8-be73-000a95be3b12}.xpi | 11.08.2011 16:07 | XPI-Datei   | 404 KB |
| {d10d0bf8-f5b5-c8b4-a8b2-2b9879e08c5d}.xpi | 11.08.2011 16:07 | XPI-Datei   | 595 KB |
| {e7c7d1b3-5984-410e-9f1e-54e3f8490e8e}.xpi | 27.09.2011 14:40 | XPI-Datei   | 742 KB |

Den Plugin Check nimmt man über folgende URL vor  $\rightarrow$  <https://www.mozilla.org/de/plugincheck/>

Und zu guter Letzt das Forum der Firefox Gemeinschaft  $\rightarrow$  [http://www.camp-firefox.de/forum/,](http://www.camp-firefox.de/forum/) da dieser Tipp mir heute auch noch sehr gut gefallen hat, schreib ich Ihn mal auf.

Man kann seine beliebtesten Webseiten als App-Pin anpinnen.

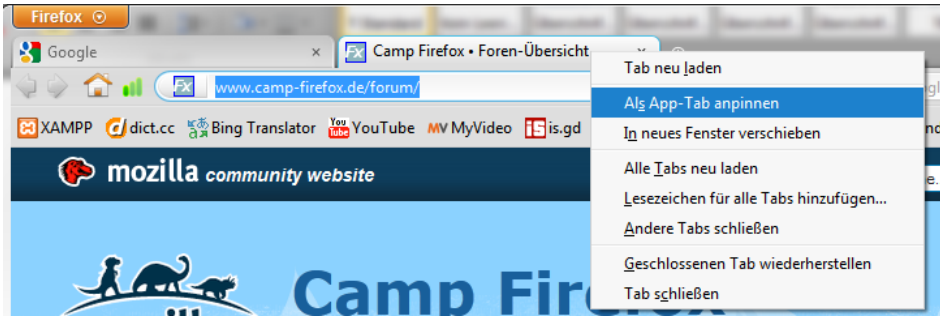

Und beim nächsten Mal starten sind alle Webseiten gleich vorgeladen, sehr praktisch.

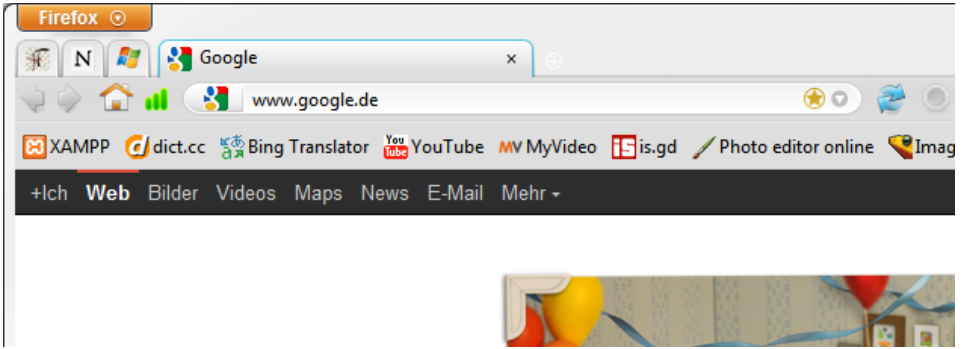

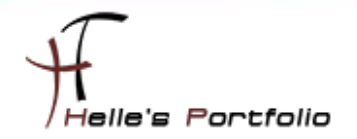

Noch ein weiterer cooler Tipp ist die Suchmaschinenverwaltung in Firefox, hier kann man sich von allen Webseiten die eine integrierte Suche anbieten eine XML Datei genieren lassen und lokal einbinden.

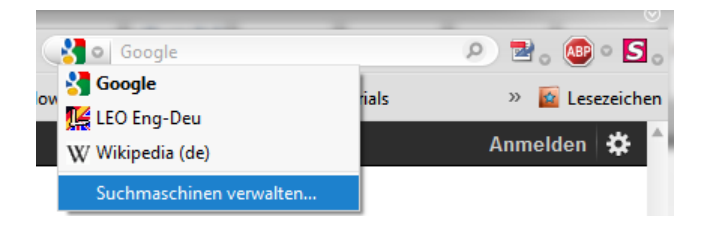

Dazu benötigt man das AddOn – [Add to Search Bar](https://addons.mozilla.org/de/firefox/addon/add-to-search-bar/) dieses AddOn installiert man ebenfalls auf die sauber installierte Firefox Version. Nachdem dieses AddOn installiert ist, surft man irgend eine Seite an mit itegrierter Suche wie z.B meinen Blog

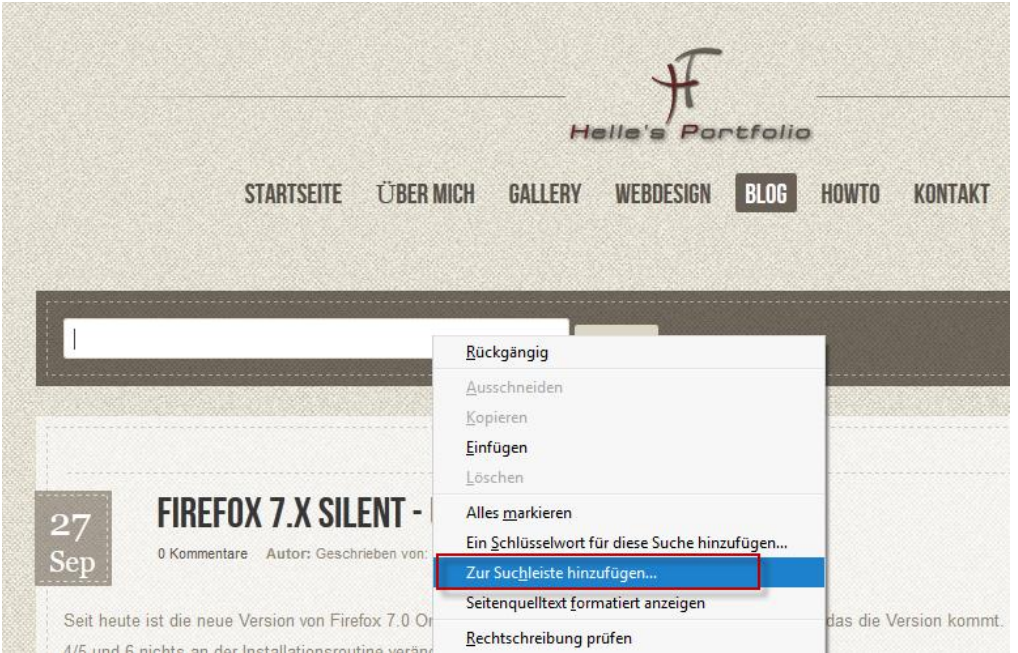

Dort klicke ich mit der Rechten Maustaste in das Suchfeld und im Kontextmenü wähle ich "*Zur Suchleiste hinzufügen*"

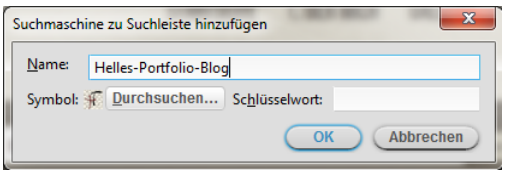

geb meinem Suchfeld noch einen Sinnvollen Namen und klick auf OK.

Diese Aktion mache ich jetzt bei allen Webseite die ich einen Unternehmen zur Verfügung stellen möchte. Und navigiere dann im Anschluss zu meinen lokalen Firefox Profil Ordner.

#### *C:\Users\<benutername>\AppData\Roaming\Mozilla\Firefox\Profiles\<FirefoxProfilOrdner>\ searchplugins*

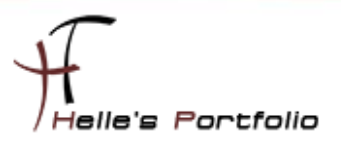

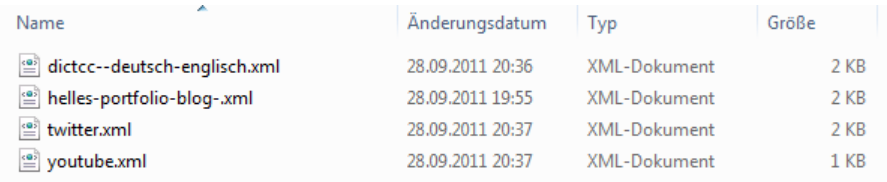

Dort kopiere ich mir jetzt alle \*.xml Dateien in die Zwischenablage und füge diese in das *"\Firefox Setup 7.0\core\searchplugins*" Verzeichnis, nach der Installtion von Firefox werden allen die Suchfelder zur Verfügung gestellt.

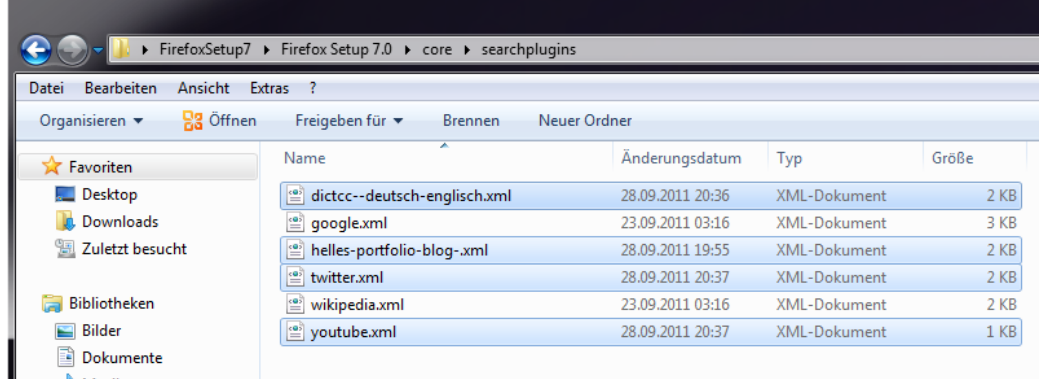

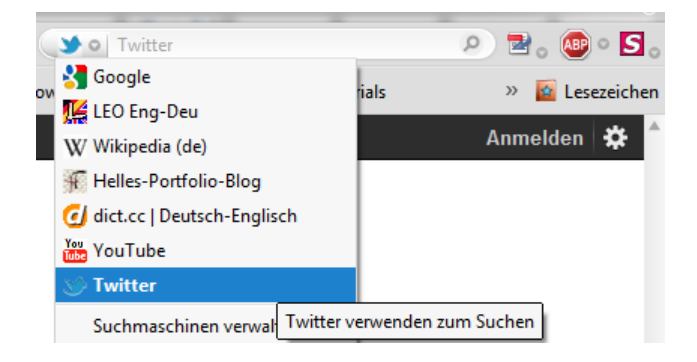

Tipp habe ich rein Zufällig auf der WinLite Webseite aufgeschnappt. © Dankeschön

Viel Spaß beim Installieren und ausprobieren.

Gruß Helmut Thurnhofer